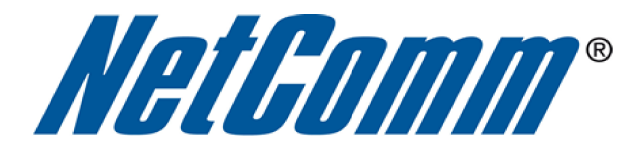

I.

# **DMZ Host Setup Guide**

 $\overline{\phantom{a}}$ 

(NB6Plus4W Rev2)

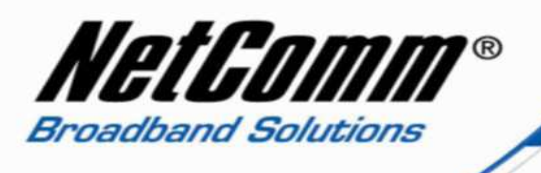

### *About the DMZ Host Function*

The NB6Plus4W Rev2 modem router has a DMZ (De-Militarized Zone) host function. A DMZ host function on a home router is a host (computer, server, gaming console etc) on the internal network that has all ports exposed, except those ports otherwise forwarded. By definition this is not a true DMZ (Demilitarized Zone), since it alone does not separate the host from the internal network. The DMZ host is still able to connect to other devices on the internal network, whereas hosts within a real DMZ are prevented from connecting with the internal network by a firewall that separates them, unless the firewall permits the connection. A firewall may allow this if a host on the internal network first requests a connection to the host within the DMZ. The DMZ host is often used as an easy method of forwarding all ports to another firewall or NAT device, and is particularly useful in connecting gaming consoles and other devices to external networks when the ports needing to be forwarded are unknown by the user.

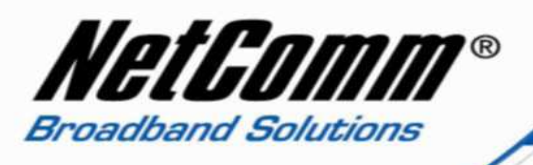

## *DMZ Host Setup*

- 1. Navigate to http://192.168.1.1 in a web browser using "admin" as both the user name and password to login to the router.
- 2. Select the **Advanced** menu > **Virtual Server** > **DMZ**.

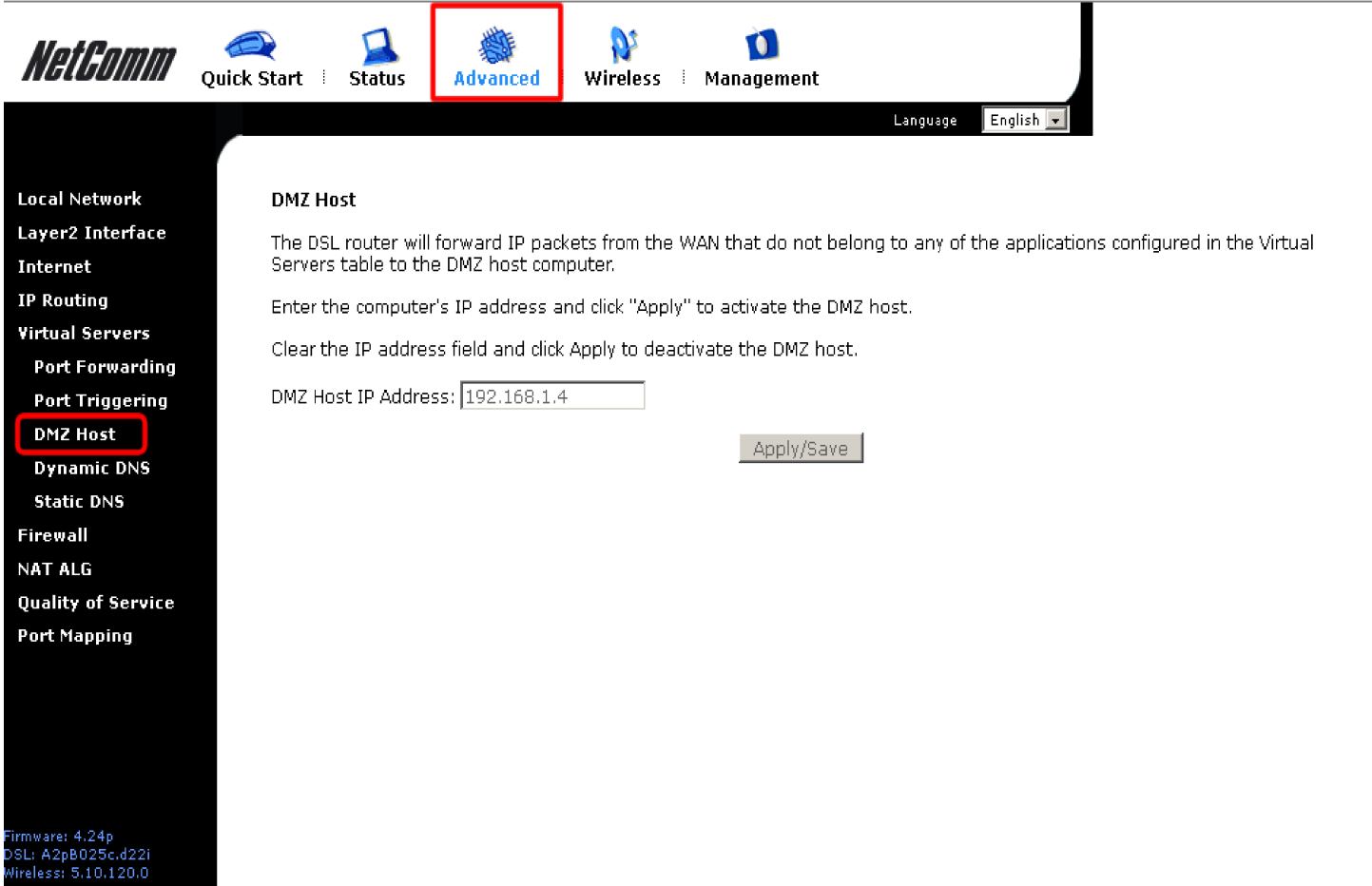

- 3. Enter the **IP Address** of the device you wish to set as the DMZ host into the DMZ Host IP Address field. It is recommended to use a static IP address. Instructions for creating a static IP address can be found on the next page.
- 4. Press the **Apply/Save** button activate the DMZ host.

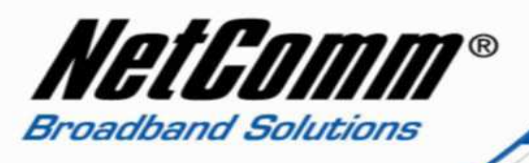

# *Setting a Static IP Address*

1. Select **Advanced** > **Local Network** > **DHCP Server.**

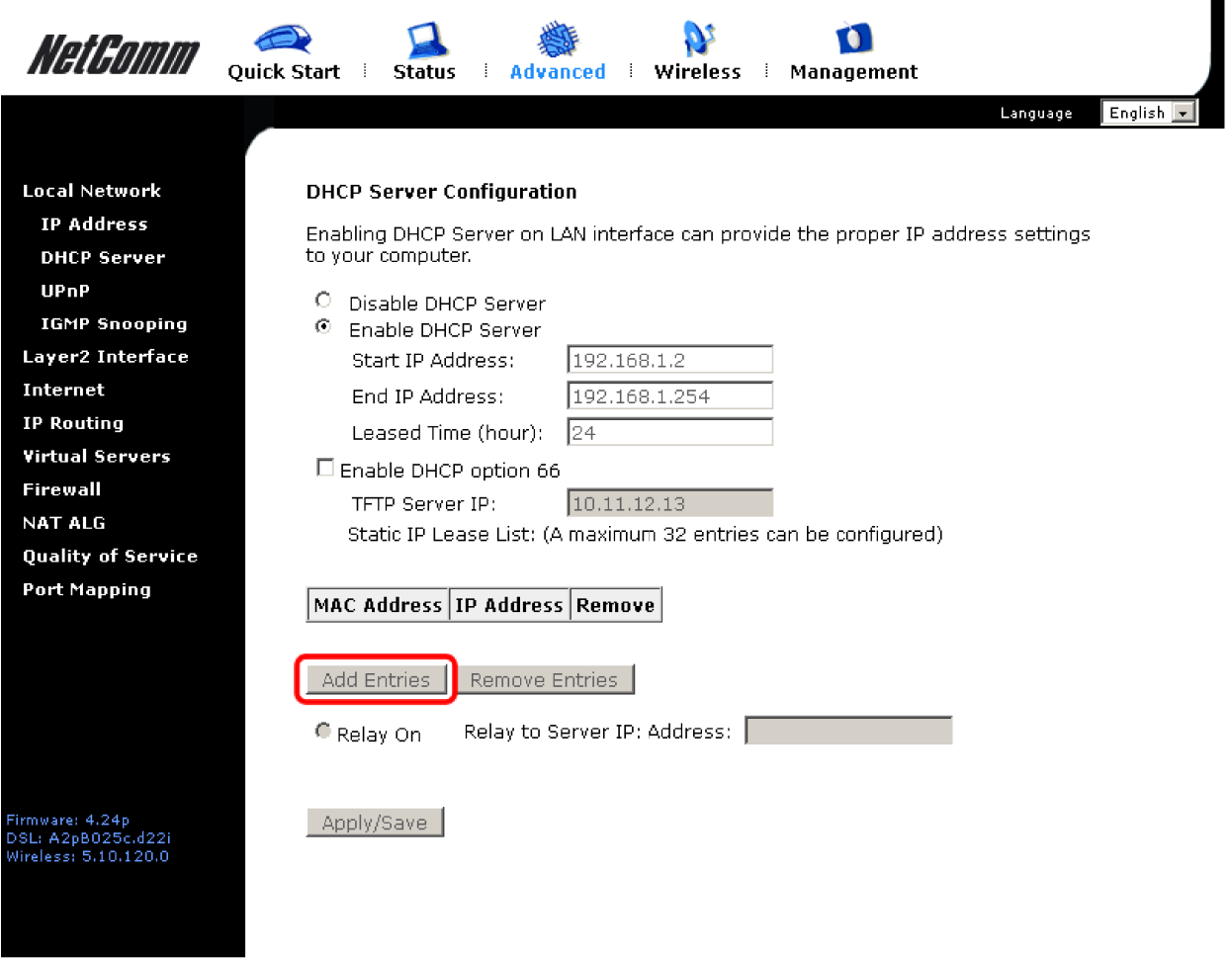

2. Select the **Add Entries** button.

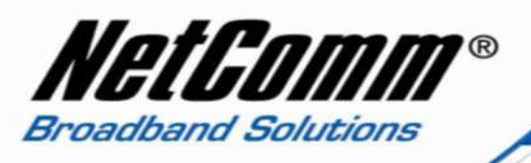

3. Enter the MAC Address and IP address of the device you wish to set a static IP address for. Enter the MAC address with a colon (:) between every two characters as shown below. To find the MAC address of your network card on your PC see the following pages.

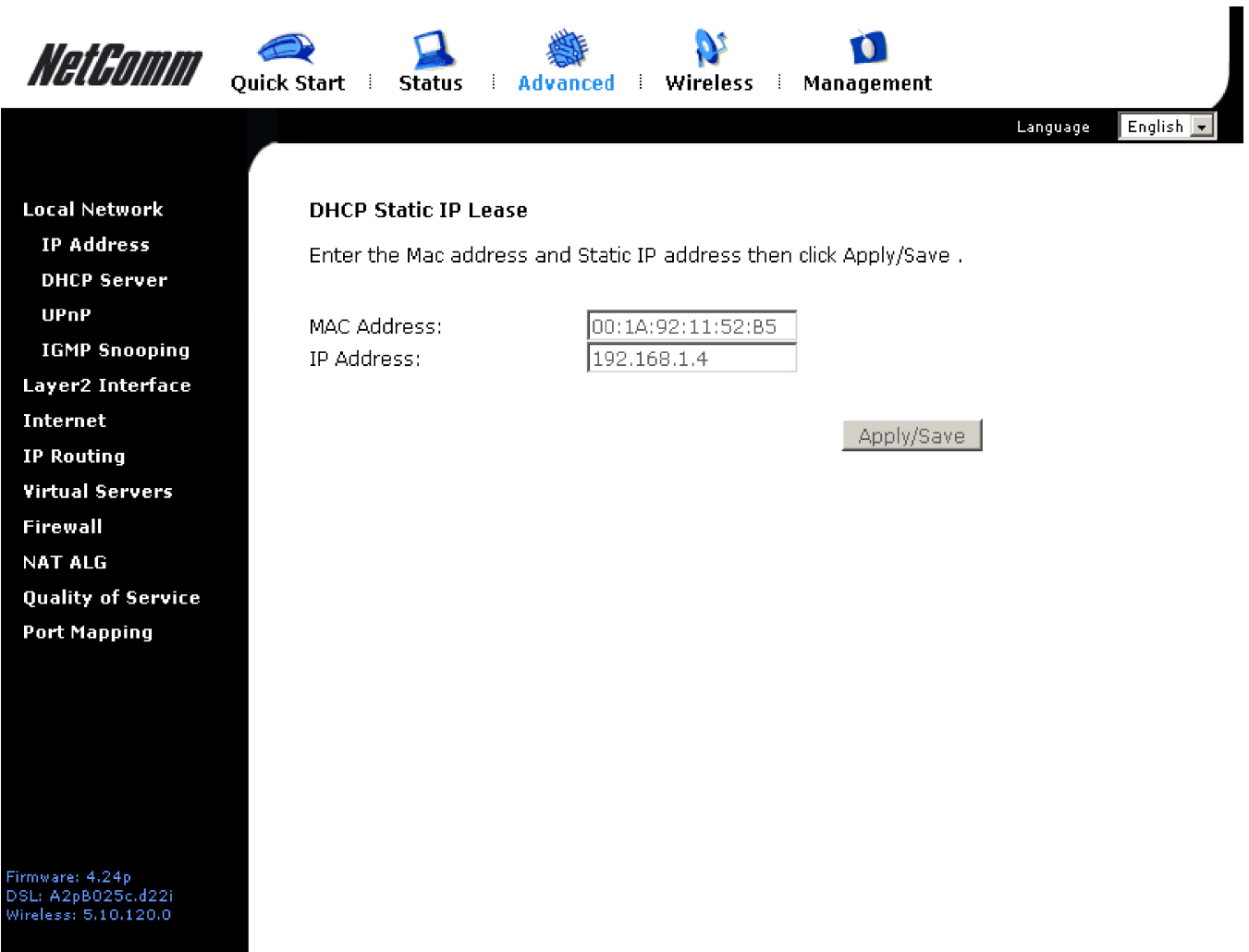

4. Press the **Apply/Save** button to save the settings.

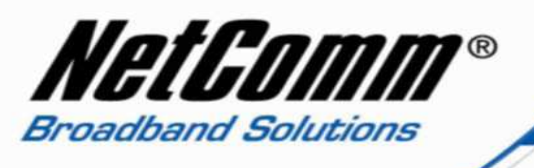

5. The static IP address entry will be displayed on the DHCP server page as shown below.

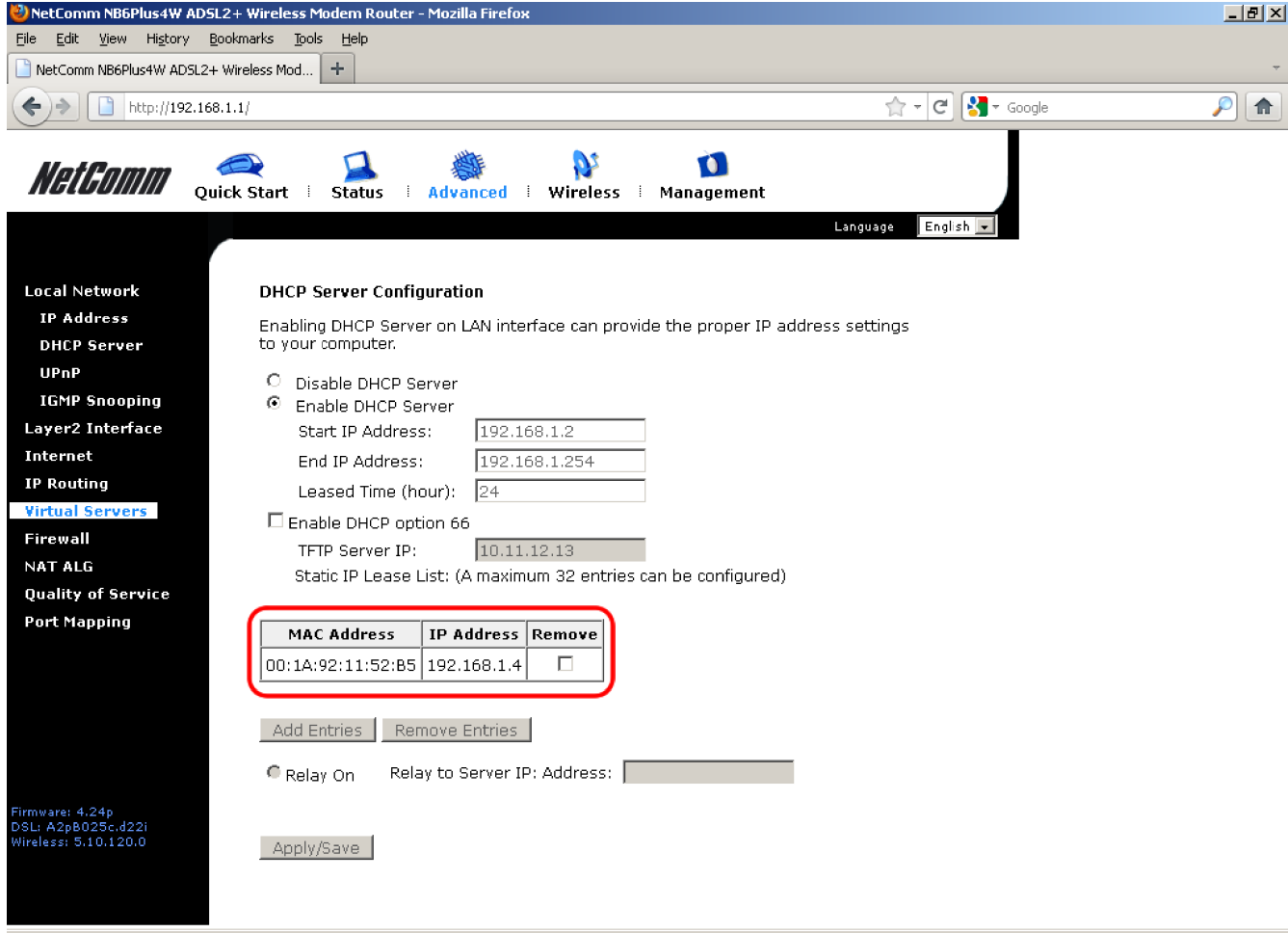

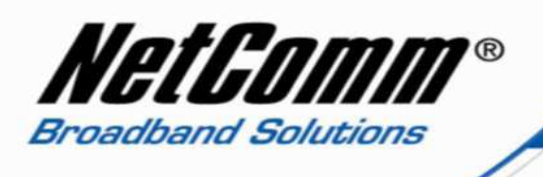

### *Finding the MAC address of a Network card of a Personal Computer*

- 1. On your PC select **Start** > **All Programs** > **Accessories** > **Command Prompt**.
- 2. Type "ipconfig /all" (no quotes) and press enter on your keyboard.

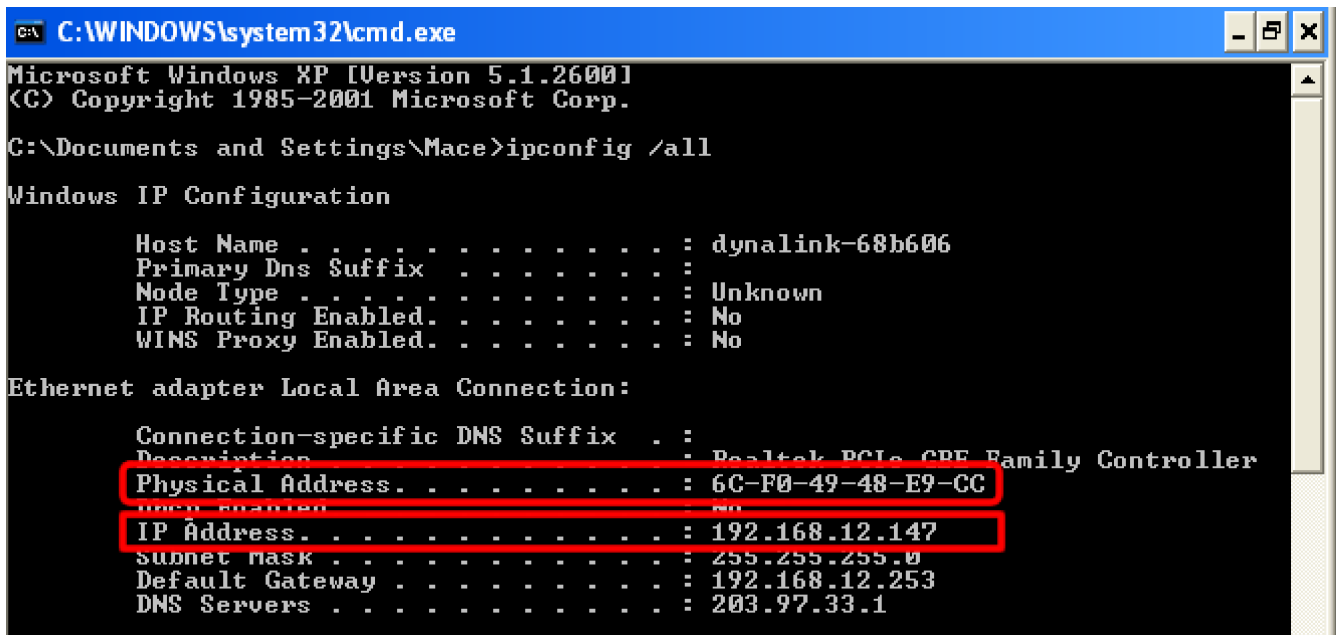

- 3. Search for the **Physical Address** of your Local Area or Wireless Network Connection. This is the MAC address of the network card.
- 4. The IP Address will also be listed for your network card as shown above.